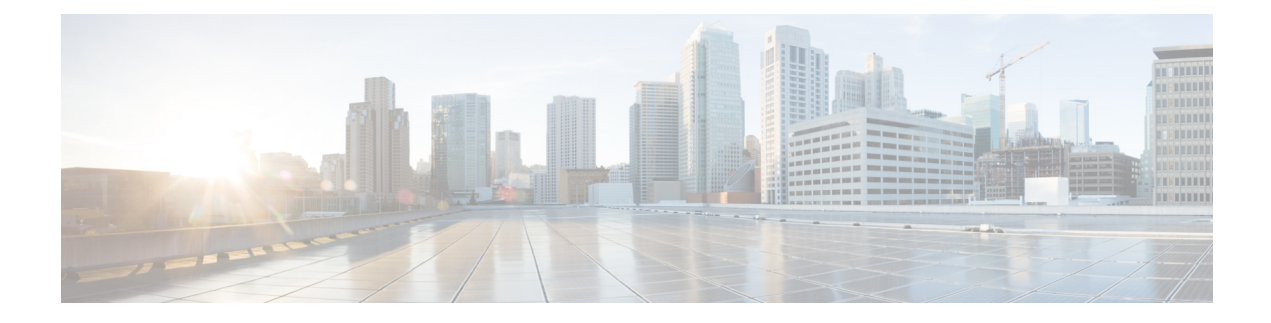

# **Managing Backup and Restore Operations**

The following topics describe Cisco NFVI management node backup and restore operations.

- Managing Backup and Restore [Operations,](#page-0-0) on page 1
- [Backing](#page-2-0) Up VIM UM, on page 3
- Restoring the [Management](#page-6-0) Node, on page 7
- [Management](#page-8-0) Node Autobackup, on page 9
- [Managing](#page-9-0) Cisco VIM Software Hub, on page 10

# <span id="page-0-0"></span>**Managing Backup and Restore Operations**

The management node hosts critical services such as Cisco VIM REST API, Cobbler for PXE, ELK for Logging/Kibana dashboard, and VMTP for the cloud validation in Cisco VIM.

The management node is not redundant during the initial Cisco VIM offering, hence it is recommended to take backup of the management node. Using the saved management node information, you can restore the management node if you are facing any issues with the platform.

### **Backing Up the Management Node**

An administrator must maintain the number of backup snapshots on the management node. The backup of the management node is possible only after complete deployment of at least one Cisco VIM. Two copies of backup folders are maintained at the management node itself and the older copy will be overwritten when a next backup is performed.

During the backup operation, activities such as pod management, software update or upgrade, and addition or deletion or replacement of nodes cannot be performed.

The REST API and ELK services are stopped during the backup operation, the OpenStack Logs are cached on the control, compute, and storage nodes until the restoration of the management node is completed.

As part of the backup operation, two files are created: .backup files and .backup hash. .backup files is a list of files that are backed up, while the second one is the hash. These two files are placed under the backup folder /var/cisco/backup <tag> <date-time> at the management node and also at the /var/cisco/ folder of all three controllers. These two files are used during the restore validation. When you attempt to restore from a particular backup, these two files within this backup are compared to the files that are kept in the controllers. If there is any discrepancy, the restore validation fails and you are prompted to either terminate the restore operation or continue despite the validation failure. Only one copy of the .backup\_files and .backup\_hash are kept at the controllers, that is every time a new backup is created, these two files are overwritten with the most recent ones. Hence the restore validation passes only when the latest backup is used for restore.

**Figure 1: Cisco NFVI Management Node Backup Operation**

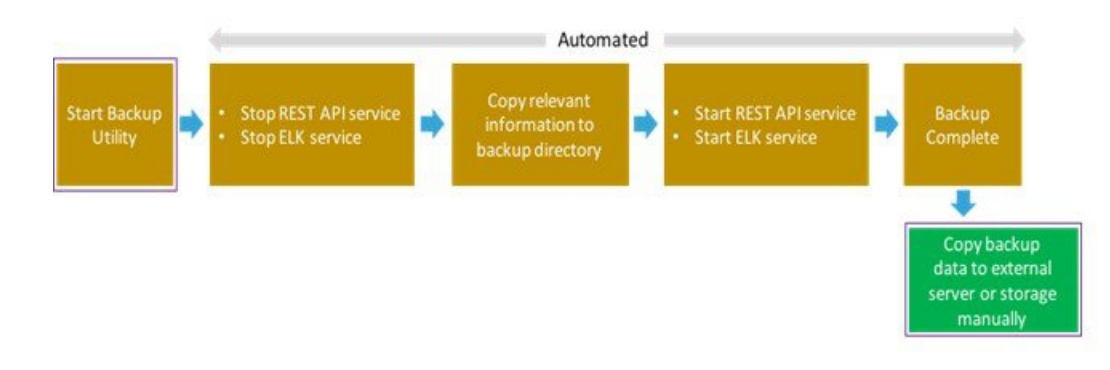

#### **Before you begin**

- Save the management node information (for example, IPaddress of the management node) for use during the restore operation.
- Ensure that you have the br\_mgmt and br\_api IP addresses and respective network information.

**Step 1** Launch a SSH session to the Cisco NFVI management node.

- **Step 2** Navigate to the <installer-ws>/tools/mgmt/ directory.
- **Step 3** Execute **mgmt\_node\_backup.py**.

#### **What to do next**

The backup operation takes approximately 30 minutes and creates the backup\_<tag>\_<date-time> directory in the /var/cisco/ path.

Copy the directory to a remote server to recover the management node using rsync.

For example, to copy the backup directory to the remote server 20.0.0.5 /var/cisco/directory , execute the following command sequence:

rsync -e ssh -go -rtvpX --numeric-ids /var/cisco/

**Note**

On the remote server, protect the backup directory for any unauthorized access asthe backup files may contain sensitive information. To preserve the file ownership and Linux markings, run as **root** to sync the remote server. The remote server must run RHEL or CentOS 7.x, so that no permission or markings are lost.

At the remote server, change directory to where the backup directory is copied to; in this example /var/cisco/backup\_<tag>\_<date-time>/.

To verify if the backup is not corrupted or modified, execute **./check\_integrity**.

Check\_integrity depends on the following packages, the packages are installed on the server where check\_integrity is executed.

```
python-prettytable
python-jinja2
python-babel
python-markupsafe
python-setuptools
pytz
```
### **Backup with Forwarding ELK Logs to External Syslog Server**

When the feature Forwarding ELK Logs to External Syslog Server is enabled, during the backup process, in both the autobackup and manual backup, the ELK Logs are not collected. For manual backups, you can override by appending the -a or --add-elk option to the backup command. The -s or --skip-elk option is to skip the ELK Logs collection regardless of the forwarding feature is enabled or not.

```
# cd installer/tools/mgmt
# ./mgmt_node_backup.py --help
Usage: ./mgmt_node_backup.py [options]
Options:
   -h, --help show this help message and exit
    -s, --skip-elk do not collect ELK logs during backup
    -a, --add-elk force to also collect ELK logs on backup
```
# <span id="page-2-0"></span>**Backing Up VIM UM**

Administrator maintains the backup for Unified Management on the management node. The backup of the Unified Management is done only after the complete deployment of the Unified Management bootstrap. Only two copies of backup directory are maintained at the management node. The older copy is overwritten when a next Unified Management backup or autobackup takes place.

Unified Management backup is stored at the default backup location

/var/cisco/insight\_backup/insight\_backup\_<release\_tag>\_<date>\_<time>. If you want to take a backup of Unified Management at a different location use -backupdir/-b option from bootstrap insight; details of which are provided later in this section.

Unified Management UI triggers an autobackup whenever it detects an operation relating to MySQL database entry to preserve the latest state of Unified Management.

**Note**

Unified Management backup is not allowed after an update. Update is an intermediate stage between rollback and commit. Any change that is made relating to MySQL database entry after an update from UM UI is not backed up.

### **Autobackup Unified Management**

If there is a change, Unified Management Installation automatically run a daemon process to take the autobackup.

Live status of the process is determined by checking the log located at "/var/log/insight/insight\_autobackup/insight\_autobackup.logs" or systemctl status insight-autobackup.

**Note** Max of 10-log files of size 1024\*1024 are maintained in the directory.

Following are the scenarios where autobackup is initiated:

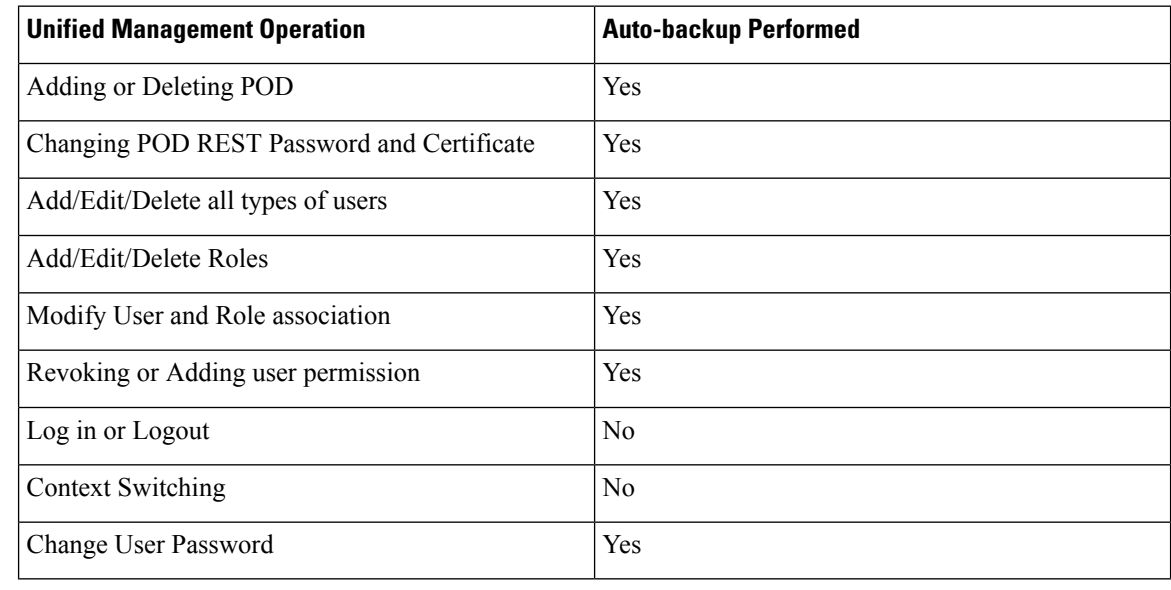

#### **Step 1** To check the status of the Unified Management perform the following steps:

```
systemctl status insight-autobackup
insight-autobackup.service - Insight Autobackup Service
  Loaded: loaded (/usr/lib/systemd/system/insight-autobackup.service; enabled; vendor preset:
disabled)
  Active: active (running) since Wed 2017-08-30 01:17:18 PDT; 19s ago
Main PID: 19949 (python)
  Memory: 12.4M
  CGroup: /system.slice/insight-autobackup.service
           └─19949 /usr/bin/python /root/<installer-tag>/insight/playbooks/../insight_autobackup.py
```
#### **Step 2** To stop Unified Management autobackup do the following:

```
systemctl stop insight-autobackup
insight-autobackup.service - Insight Autobackup Service
  Loaded: loaded (/usr/lib/systemd/system/insight-autobackup.service; enabled; vendor preset:
disabled)
  Active: inactive (dead) since Mon 2017-09-04 00:43:43 PDT; 5s ago
 Process: 19993 ExecStop=/bin/kill ${MAINPID} (code=exited, status=0/SUCCESS)
Main PID: 19984
  Memory: 56.0K
   CGroup: /system.slice/insight-autobackup.service
```
#### **Step 3** The following are the steps to start Unified Management autobackup:

```
systemctl start insight-autobackup
insight-autobackup.service - Insight Autobackup Service
  Loaded: loaded (/usr/lib/systemd/system/insight-autobackup.service; enabled; vendor preset:
disabled)
  Active: active (running) since Wed 2017-08-30 01:17:18 PDT; 19s ago
Main PID: 19949 (python)
  Memory: 12.4M
```

```
CGroup: /system.slice/insight-autobackup.service
        └─19949 /usr/bin/python /root/<installer-tag>/insight/playbooks/../insight_autobackup.py
```
**Step 4** The way Unified Management works is as follows:

#### **1. Install**

- As soon as galera db and Unified Management containers are up the script will be invoked.
- Log dir : tailf /var/log/insight/insight\_autobackup\_logs/insight\_autobackup.log.
- It has a 10-seconds pulse which tells if the service is up or not.
	- [ 2017-09-04 00:49:01,504] INFO [Insight Autobackup] Insight Autobackup Service Running.
	- [2017-09-04 00:49:11,514] INFO [Insight Autobackup] Insight Autobackup Service Running.
	- [2017-09-04 00:49:21,525] INFO [Insight Autobackup] Insight Autobackup Service Running.
- If there is any change it takes a backup (time to check Sql diff is 30 seconds).
- It creates "rbac\_latest.sql" and "insight\_latest.tar.gz" and dump in the latest backup dir.
- During restore the bootstrap script checks if "rbac\_latest.sql" or "insight\_latest.tar.gz" is present in the backup dir.

#### **2. Update**

- During update bootstrap insight does not support backup.
- Autobackup service would be terminated and no backup would be maintained in the intermediate state.

#### **3. Rollback**

• Script are invoked again from the previous workspace.

#### **4. Commit**

• Script are invoked again from the new workspace.

#### **5. Uninstall**

- Service files are deleted.
- Log directory remains as the same.

## **Back Up Unified Management at Default Back Up Location**

**Step 1** Launch an SSH session to Cisco Unified Management management node and follow steps:

```
# cd <insight-ws>
#./bootstrap_insight.py –help
usage: bootstrap_insight.py [-h] --action ACTION
                            [--regenerate secrets] [--setpassword]
                            [--file INSIGHTSETUPDATA] [--keep] [--verbose]
```

```
[--backupdir BACKUPDIR] [-y]
Insight install setup helper.
optional arguments:
 -h, --help show this help message and exit
  --action ACTION, -a ACTION
                     install - Install Insight UI
                      install-status - Display Insight Install Status
reconfigure - Reconfigure Insight DB password or TLS Certificate
                     update - Update Insight UI
                      update-status - Display Insight Update Status
                      rollback - Rollback Insight UI update
                      commit - Commit Insight UI update
                      backup - Backup Insight UI
                      uninstall - Uninstall Insight UI
 --regenerate secrets, -r
                      System generated INSIGHT DB PASSWORD
 --setpassword, -s User supplied INSIGHT_DB_PASSWORD,
 --file INSIGHTSETUPDATA, -f INSIGHTSETUPDATA
                     Location of insight setup data.yaml
  --keep, -k Preserve Insight artifacts during uninstall
  --verbose, -v Verbose on/off
 --backupdir BACKUPDIR, -b BACKUPDIR
                     Path to backup Insight
 -y, --yes Option to skip reconfigure or uninstall steps without prompt
```
**Step 2** Run the bootstrap command to view the Cisco VIM Unified Management backup details:

```
# ./bootstrap_insight.py –a backup
VIM Insight backup logs are at: /var/log/insight/<bootstrap_insight_<date>_<time>.log
```

```
Cisco VIM Insight backup Info!
+----------------------+-------+-------------------------------------------------------------------+
| Description | Status| Details
\vert+----------------------+-------+-------------------------------------------------------------------+
| Insight backup Status| PASS | Backup done @
|
                    | | | /var/cisco/insight_backup/insight_backup_<release_tag>_<date_time>|
+----------------------+-------+-------------------------------------------------------------------+
Done with VIM Insight backup!
```
### **Backup Unified Management at user defined backup location**

**Step 1** Launch a SSH session to Cisco Unified Management management node and follow the below steps:

```
# cd <insight-ws>
#./bootstrap_insight.py –help
usage: bootstrap_insight.py [-h] –-action ACTION
                           [--regenerate secrets] [--setpassword]
                           [--file INSIGHTSETUPDATA] [--keep] [--verbose]
                           [--backupdir BACKUPDIR] [-y]
Insight install setup helper.
optional arguments:
 -h, --help show this help message and exit
 --action ACTION, -a ACTION
```

```
install - Install Insight UI
                      install-status - Display Insight Install Status
reconfigure - Reconfigure Insight DB password or TLS Certificate
                      update - Update Insight UI
                      update-status - Display Insight Update Status
                      rollback - Rollback Insight UI update
                      commit - Commit Insight UI update
                      backup - Backup Insight UI
                      uninstall - Uninstall Insight UI
 --regenerate_secrets, -r
                      System generated INSIGHT_DB_PASSWORD
  --setpassword, -s User supplied INSIGHT DB PASSWORD,
 --file INSIGHTSETUPDATA, -f INSIGHTSETUPDATA
                Location of insight setup data.yaml
 --keep, -k Preserve Insight artifacts during uninstall
 --verbose, -v Verbose on/off
  --backupdir BACKUPDIR, -b BACKUPDIR
                     Path to backup Insight
 -y, --yes Option to skip reconfigure or uninstall steps without prompt
```
#### **Step 2** Run the following command to view the Cisco VIM Unified Management backup details:

# ./bootstrap\_insight.py –a backup –-backupdir <user\_defined\_path> VIM Insight backup logs are at: /var/log/insight/<bootstrap\_insight\_<date>\_<time>.log

```
Cisco VIM Insight backup Info!
     +-----------------------+--------+----------------------------------------------------------+
| Description | Status | Details
+-----------------------+--------+----------------------------------------------------------+
| Insight backup Status | PASS | Backup done @ <user defined path> |
| | | |
+-----------------------+--------+----------------------------------------------------------+
Done with VIM Insight backup!
```
#### **What to do next**

Copy the backup directory to a remote server using rsync to recover the Insight later. Cisco recommends you to copy backup directory using rsync as it preserves the permissions of the files.

For example, to copy the backup directory to the remote server 20.0.0.5 /var/cisco/insight\_backup/directory, execute the following command sequence: .

```
rsync -e ssh -go -rtvpX --numeric-ids
/var/cisco/insight_backup/insight_backup_2.1.5_2017-01-09_14-04-38
root@20.0.0.5:/var/cisco/insight_backup/
```
On the remote server, protect the backup directory for any unauthorized access, asthe backup files may contain sensitive information

# <span id="page-6-0"></span>**Restoring the Management Node**

As an administrator, you have to reimage the management node with the same ISO version when the backup is performed, before initiating the restore operation. Restore fails when there is a version mismatch.

#### **Note** Version checking is available only for offline installation.

As part of the restore operation, system checks for the management node's IP address information to match the prior configuration. Logs are cached on the control, compute, and storage nodes from the moment of the management node fails until its restoration.

If you are using Cisco VIM Unified Management (in Tech Preview), in the same management node, you have to rebootstrap it for installation. During installation, RBAC and Pod registration information is lost, hence it is advised to make a note of the RBAC and Pod information.

#### **Figure 2: Cisco NFVI Management Node Restore Operation**

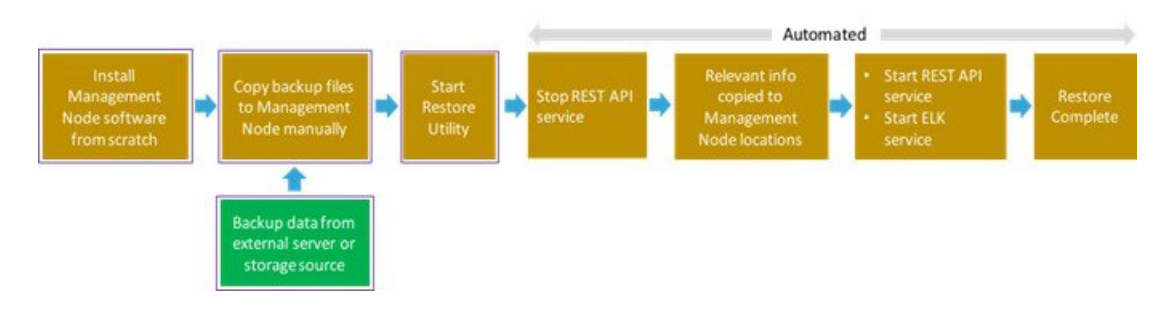

#### **Before you begin**

Ensure that you have the br\_mgmt and br\_api IP addresses of the failed management node.

- **Step 1** Reimage the management node with the ISO version with which you want to restore the node, and with the same IP address that is used before the failure of the node.
- **Step 2** Navigate to /var/cisco/directory at the remote server where the backup folder is copied during the backup operation. Execute **./check\_integrity** to verify if the backup is not corrupted or modified.
- **Step 3** Copy the backup file to the /var/cisco/directory of the reimaged management node.

For example, to copy the backup folder from the remote host 20.0.0.5 to the management node /var/cisco/directory, execute the following command sequence:

rsync -e ssh -go -rtvpX --numeric-ids root@20.0.0.5:/var/cisco/backup\_2017-01-09\_14-04-38 /var/cisco/

#### **Step 4** Navigate to the backup folder and execute the following command to verify if the backup is not corrupted or modified.

# cd /var/cisco/backup\_<date-time> # ./check-integrity

**Step 5** In /var/cisco/backup <date-time> folder, execute the following command:

/var/cisco/backup\_<date-time> # ./restore

The restore operation takes around 45 minutes.

**Step 6** Before restoration, the restore script performs validation of the backup folder. If validation fails, restore operation is halted and an error message is displayed. The script also verifies the last performed backup folder in the Management Node, and if any defects are detected, the you does confirm to proceed with restore operation.

…

…

2017-02-02 21:25:23 INFO Starting Cisco VIM restore... 2017-02-02 21:25:23 INFO Cisco VIM restore: estimated run time is approx. 45 mins... 2017-02-02 21:25:23 INFO Please see progress log for restore at /var/log/mercury/installer/restore\_2017-02-02\_21:25:23.log 2017-02-02 21:25:27 ERROR Error: Backup id is not the one expected Error: Found hashID file only in controller(s): j10-controller-2, j10-controller-3 Management backup files are ok (as per j10-controller-2) Management backup files are ok (as per j10-controller-3) The management node changed after the last backup was stored. Do you still want to proceed restoring this management node? [Y/n] y 2017-02-02 22:17:55 INFO Workspace restored to /root/installer-6518 2017-02-02 22:17:55 INFO Cisco VIM restore: Executing restore playbook ... 2017-02-02 22:18:47 INFO Cisco VIM restore: Executing bootstrap playbook ...

**Note** The default behavior is to continue by keying **Return** or **Y**. Keying **N** terminates the restore operation.

```
2017-02-02 21:25:23 INFO Starting Cisco VIM restore...
2017-02-02 21:25:23 INFO Cisco VIM restore: estimated run time is approx. 45 mins...
2017-02-02 21:25:23 INFO Please see progress log for restore at
/var/log/mercury/installer/restore_2017-02-02_21:25:23.log
2017-02-02 21:25:27 ERROR Error: Backup id is not the one expected
Error: Found hashID file only in controller(s): j10-controller-2, j10-controller-3
Management backup files are ok (as per j10-controller-2)
Management backup files are ok (as per j10-controller-3)
The management node changed after the last backup was stored. Do you still want to proceed restoring
this management node? [Y/n] n
 Aborting the restore operation as per user request
```
Once, restore operation ends, several health check points are automatically executed and the summary of results for that particular cloud avaliability is displayed.

**Step 7** Run the following checks manually to verify the status of the restore:

• Check the status of the REST API server:

```
# cd installer-<tagid>/tools
#./restapi.py -a status
Status of the REST API Server: active (running) since Thu 2016-08-18 09:15:39 UTC; 9h ago
REST API launch directory: /root/installer-<tagid>/
```
• Check the setup\_data and runtime consistency of the management node:

# cd installer-<tagid>/; ciscovim run -–perform 1,3 –y

• Execute the cloud sanity command:

```
cd installer-<tagid>/tools
# ./cloud_sanity.py -c all
```
# <span id="page-8-0"></span>**Management Node Autobackup**

After the successful completion of certain Pod management operations, a backup of the management node is performed automatically. Only one copy of the autobackup folder is kept at /var/cisco/ at any given time. Directory format for the autobackup\_<tag>\_<timestamp>.

Following are the list of operations:

- Fresh install of Cisco VIM
- Commit an update
- Replace controller
- Add or Remove compute nodes
- Add or Remove the storage node
- Reconfigure
- NFVIMON

Enabling or disabling the variable autobackup, is defined in the setup\_data.yaml file. It is enabled by default.

Add the following setup-data.yaml file snippet:

```
#####################################################
# AutoBackup configuration
#####################################################
#Default is True
#autobackup: True or False
```
The following tables shows when an auto-backup is performed during update or rollback or commit.

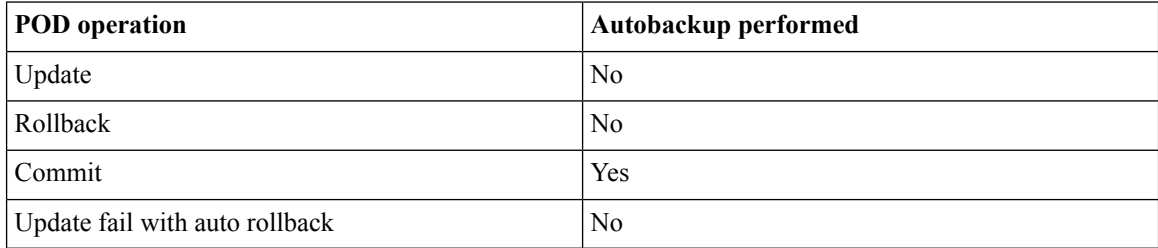

After creating a successful autobackup folder, you can copy it to an external server for later restoration as mentioned in Restoring the [Management](#page-6-0) Node, on page 7.

During the autobackup, if **Forwarding ELK Logs to the External Syslog server** option is enabled, the ElasticSearch database will not be maintained and the ELK Logs will not be recovered after restoring the management node.

# <span id="page-9-0"></span>**Managing Cisco VIM Software Hub**

Cisco VIM Software Hub helps mitigate the need to ship USBs across different pods during installing or updating Cisco VIM. To ensure the long-term viability of Cisco VIM Software Hub, it is designed to handle the following Day 2 scenarios:

- Updating Cisco VIM Software Hub TLS Certificate and Registry [Credentials,](#page-10-0) on page 11
- Cisco VIM [Software](#page-10-1) Hub Server Backup and Restore, on page 11
- [Resolving](#page-12-0) Low Disk Space, on page 13
- Manually Updating [Packages,](#page-13-0) on page 14

### <span id="page-10-0"></span>**Updating Cisco VIM Software Hub TLS Certificate and Registry Credentials**

Before installing the release artifacts from the Cisco VIM Software Hub server, you must provide a valid TLS certificate and Cisco VIM Software Hub registry credentials in the sds\_setup\_data.yaml file. Taking into account the security policies of an organization, Cisco VIM Software Hub allows you to update the TLS certificate and registry credentials on the Cisco VIM Software Hub server as required.

- **Step 1** Navigate to the last installed release workspace using the **ls –lrt** command.
- **Step 2** Replace the TLS certificate in the openstack-configs directory.
- **Step 3** Modify the credentials in the sds setup data.yaml file.
- **Step 4** Run the following command for the changes to take effect:

# cd /root/cvim sds-<last-tag> # directory of last installed release and execute the following command.

# ./sds\_runner/runner.py

This operation validates the changes in the sds setup data.yaml file and the new TLS certificate. It reconfigures the Cisco VIM Software Hub server components with this new information.

The Cisco VIM Software Hub registry credentials of the pods that rely on Cisco VIM Software Hub are also reconfigured. **Note**

# <span id="page-10-1"></span>**Cisco VIM Software Hub Server Backup and Restore**

Cisco VIM Software Hub triggers an autobackup operation when a new Cisco VIM release is installed on the Cisco VIM Software Hub server. It takes a backup of the relevant files from the Cisco VIM Software Hub server, and saves it in the following location on the Cisco VIM Software Hub server:

directory /var/cisco/autobackup\_<tag>\_<date-time>

Only the latest two backup directories are maintained on Cisco VIM Software Hub. The older copy is overwritten when the next autobackup operation is triggered. If you want to use an older backup directory for a restore operation later, you need to save it to another location before it is overwritten. You can use the **rsync** or **scp** commands to save it to an RHEL7/CentOS based system, which is outside the Cisco VIM Software Hub server.

### <span id="page-10-2"></span>**Checking Integrity of Autobackup Files**

You can use the script provided in the autobackup directory to check the integrity of the autobackup files after using the **rsync** or **scp** commands.

#### **Before you begin**

Ensure that the following packages are installed on the backup server using yum:

- python-prettytable
- python-jinja2
- python-babel
- python-markupsafe
- python-setuptools
- pytz

**Step 1** Navigate to the autobackup directory.

**Step 2** Execute the following command to run the script:

```
# ./check integrity
```
#### **Restoring Cisco VIM Software Hub from Backup**

An Cisco VIM Software Hub restore operation is usually performed when the original Cisco VIM Software Hub server is being replaced by a new one.

- **Step 1** Re-image the Cisco VIM Software Hub server with the ISO version with which you want to restore the node, and with the same IP address that is used before the failure of the node.
- **Step 2** Navigate to the location where the backup directory is copied during the backup operation.
- **Step 3** Verify the integrity of the backup files as described in Checking Integrity of [Autobackup](#page-10-2) Files, on page 11.
- **Step 4** Copy the backup file to the directory of the re-imaged Cisco VIM Software Hub node.

For example, you can copy the backup directory from the remote host 20.0.0.5 to the Cisco VIM Software Hub node directory /var/cisco/ as follows:

rsync -e ssh -go -rtvpX --numeric-ids root@20.0.0.5:/var/cisco/autobackup\_2017-01-09\_14-04-38 /var/cisco/

**Step 5** Navigate to the backup directory and execute the following command to verify if the backup is not corrupted or modified.

# cd /var/cisco/autobackup\_<tag>\_<date-time> # ./check-integrity

**Step 6** In the /var/cisco/autobackup <tag> <date-time> directory, execute the following commands:

```
# cd /var/cisco/backup_<date-time>
# ./restore
```
It may take about 45 minutes for the restore operation to complete.

Before restoring a backup directory, the restore script validates the backup directory. If the validation fails, the restore operation is interrupted and an error message is displayed. The restore script also verifies the latest backup directory in the Cisco VIM Software Hub Node. If defects are detected, you need to confirm whether you want to proceed with the restore operation. **Note**

For example:

```
2017-02-02 21:25:23 INFO Starting Cisco VIM restore...
2017-02-02 21:25:23 INFO Cisco VIM restore: estimated run time is approx. 45 mins...
2017-02-02 21:25:23 INFO Please see progress log for restore at
/var/log/mercury/installer/restore_2017-02-02_21:25:23.log
2017-02-02 21:25:27 ERROR Error: Backup id is not the one expected
Error: Found hashID file only in controller(s): j10-controller-2, j10-controller-3 Management backup
files are ok (as per j10controller-2)
Management backup files are ok (as per j10-controller-3)
The management node changed after the last backup was stored. Do you still want to proceed restoring
this management node? [Y/n] y
```
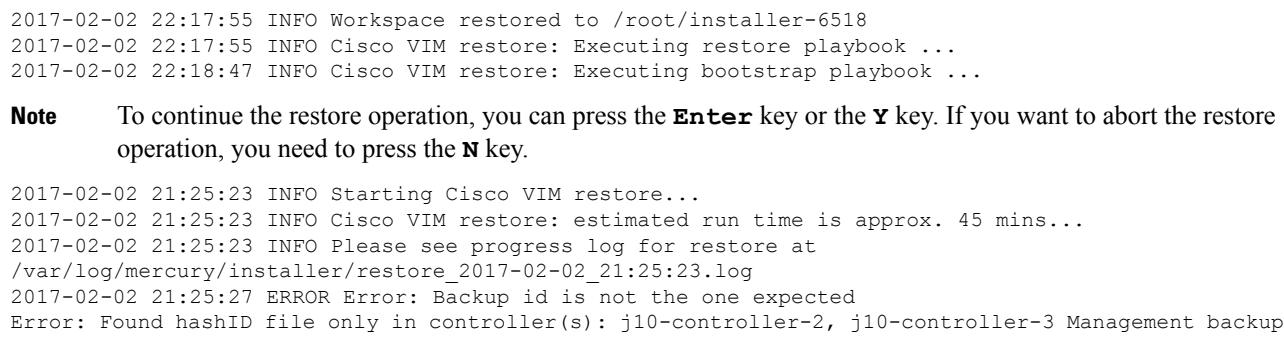

files are ok (as per j10controller-2) Management backup files are ok (as per j10-controller-3)

The management node changed after the last backup was stored. Do you still want to proceed restoring this management node? [ Y/n] n

Aborting the restore operation as per user request

# <span id="page-12-0"></span>**Resolving Low Disk Space**

Installing releases on Cisco VIM Software Hub server is not allowed if the free disk space is less than 20%. Hence, a utility to remove docker images from the container registry running on the Cisco VIM Software Hub server is provided. You can find the cleanup script at the following location:

/root/cvim\_sds-<last-tag>/sds/registry\_cleanup.py

Example of running the cleanup script:

```
# ./registry_cleanup.py -h
usage: registry cleanup.py [-h] (--list | --delete DELETE | --unused tags)
                         [-u USERNAME] [-p PASSWORD] [-r REGISTRY]
List/Delete image tags in the registry
optional arguments:
  -h, --help Show this help message and exit
   --list List Image Tags in Registry
--delete DELETE Delete Images of provided tags from registry
   --unused tags bist unused Tags in SDS registry
  -u USERNAME, --username USERNAME
                      Registry Username
  -p PASSWORD, --password PASSWORD
                      Registry Password
-r REGISTRY, --registry REGISTRY
                      Registry URL
```
The cleanup script requires three mandatory parameters, namely, Registry URL, Registry username, and Registry password. The script supports the following three options:

- **List Image Tags**–The option lists all the images and corresponding tags present in the docker registry.
- **Unused Tags**–This option lists all the releases present on the Cisco VIM Software Hub server but are not used by any of the Cisco VIM pods. By default, the pods are registered with the Cisco VIM Software Hub server. When a pod is installed, updated, roll backed, or upgraded, the release information is sent to Cisco VIM Software Hub. You can use this command to identify the releases that can be safely removed from the Cisco VIM Software Hub server.

• **Delete Tags**–You can specify the releases that you want to remove from the docker registry. The script removes these images and frees the disk space.

## <span id="page-13-0"></span>**Manually Updating Packages**

Cisco VIM Software Hub installs repositories inside docker containers so that all the packages to be installed are obtained from those repositories. These repositories are updated when you install a later version of Cisco VIM release on the Cisco VIM Software Hub server. Once the repositories are updated, all the packages, except httpd package and its dependencies are updated. Updating httpd is deferred because when httpd is updated, all downstream connections are disrupted thereby requiring you to restart the Cisco VIM pod install.

To update httpd and its dependent packages, you can use the update script found in the tools directory. Ensure that you run thisscript during the maintenance phase so that non of the Cisco VIM pods are currently attempting to get artifacts from the Cisco VIM Software Hub server.

Run the following command to execute the update script:

# cd /root/cvim sds-<last-tag> # directory of last installed release and execute the following command.

# ./update\_httpd.sh